Documentation / Documentation Home

# Shop by Brand

Created by Unknown User (bondarev), last modified by Anton Lashuk on янв 06, 2019

### Contents

- Contents
- Installation
- Configuration
  - General Configuration
  - Brands setup
- Customization
  - Editing Layout
  - Changing image dimensions
  - Inserting More From Same Brand block
- Uninstallation
- Troubleshooting

Extension Page: http://ecommerce.aheadworks.com/shop-by-brand.html

Create brands, display brands menu, customize brands pages, and connect products to them.

### Installation

2. Log in to the Magento backend

3. Disable compilation Click to view details

Navigate to **System -> Tools -> Compilation**.

If Compiler status is Disabled, you can skip to the next step

If Compiler is enabled, disable it.

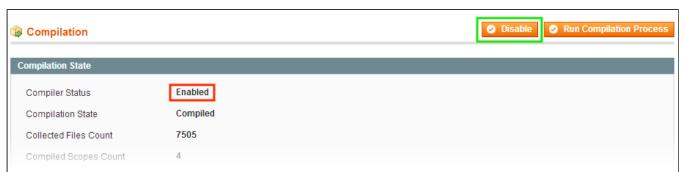

**IMPORTANT:** after the extension is installed, you can enable the compilation again; **IT IS CRUCIAL** that you use "**Run Compilation Process**" function, not just "Enable button"

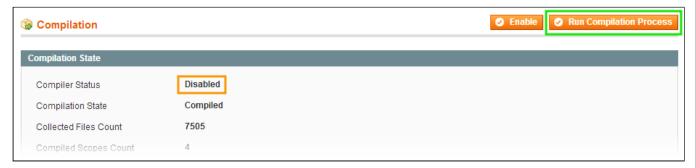

Installing an extension with the Compilation enabled will result in store downtime.

4. Flush store cache

Click to view details

You can flush the store cache in 2 ways:

· via the backend:

Navigate to System -> Cache Management menu, and click Flush Magento Cache button

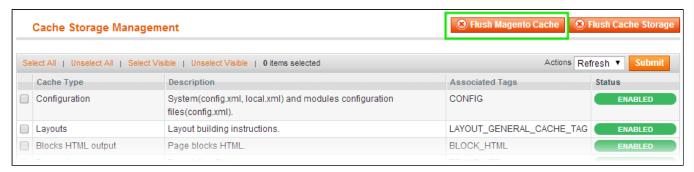

· via filesystem:

On your server, navigate to Magento root folder, then proceed to /var/cache/; delete all the content there.

- 5. Download the extension package from your account and extract the downloaded archive
- 6. Copy the content of /Step\_1/ folder to your store's root directory

#### If you are using a custom theme,

read the instructions here.

In case you are using <u>a custom theme</u>, it is recommended to copy the design files to your current theme's folders. In case there are <u>several themes</u> in use at the same store, the design files must be copied to each of them.

- Find this folder in the package: /step\_1/app/design/frontend/base/default/; copy its content to /app/design/frontend/[your\_package]/[your\_theme]/
- Find this folder in the package: /step\_1/skin/frontend/base/default/; copy its content to /skin/frontend/[your package]/[your theme]/
- 7. Copy the content of /Step\_2/ folder to your store's root directory
- 8. Flush store cache again; log out from the backend and log in again.

# Configuration

## **General Configuration**

General | Brands List Setup | Product Page Setup | All Brands Page Setup | Auto Generate

General extension settings can be specified in Catalog  $\rightarrow$  Shop By Brand  $\rightarrow$  Settings (or System  $\rightarrow$  Configuration  $\rightarrow$  aheadWorks Extensions  $\rightarrow$  Shop By Brand) backend page

#### General tab

 Add to the menu: Yes/No - this option defines if the link to the Brands Page will be added to the Categories Navigation menu.

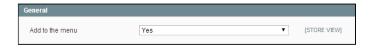

### **Brands List Setup**

Brands List is a block similar to layered navigation. By default it is added into left column.

 Display mode - This option determines how the navigation block 'Shop By Brand' will be displayed

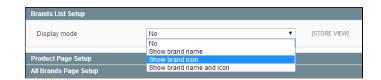

### **Product Page Setup**

The extension can add a small logo and of name of brand on product pages, below the price.

 Display mode - Select an option how brand will be displayed on product page.

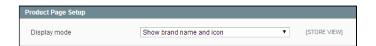

### **All Brands Page Setup**

 URL key - An URL where your page will be available. 'brands' by default. Allowed characters: letters (a-z), numbers (0-9), dash(-) or underscore(\_).

For Magento CE 1.8+ users
The URL key must contain *lower case*characters only

- **Title** The title which will appear in Top menu and in All Brands page
- Meta Keywords, Meta Description the options to define Meta keywords and description respectively.
- All brands page description WYSIWYG / HTML editor. Will be displayed under the brands list.

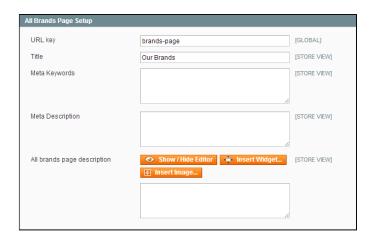

#### **Auto Generate**

Since version 1.4.0 brand autogeneration option has been implemented.

By selecting required product attribute and clicking **Generate** button new Brands are created according to the attribute values.

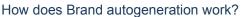

- 1) **Auto Generate** option works only for the attributes with 'Catalog Input Type for Store Owner' **Dropdown**;
- 2) EACH Attribute Option should has at least one product associated with it for Brand to be created:

### For example:

- We have the Attribute
   Manufacturer with Catalog Input
   Type for Store Owner Dropdown;
- Manufacturer attribute has three options: Apple, Nokia, Samsung;
- Apple and Nokia options each have a product associated with them: iPhone and Nokia Lumia respectively;
- **Samsung** option doesn't have a product associated with it.

If we decide to Auto Generate brands for **Manufacturer** attribute we will get the following results:

- a) For Attribute Options Apple and Nokia we will have corresponding Brands generated;
- b) For Attribute Option **Samsung** no Brand will be generated as no products have been associated with it

Note: after Brand Auto Generation ALL products associated with the Attribute Options will be respectively associated with the Brands generated.

- 3) If Brand with the same name as Attribute Option already exsists it will be OVERWRITTEN with the new values;
- 4) Newly generated Brands are Not Active by default.

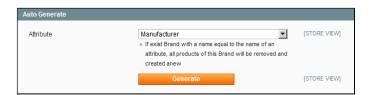

## Brands setup

### General | Images | Products | Brand Page

Brands can be managed through Catalog  $\rightarrow$  Shop By Brand  $\rightarrow$  Manage Brands backend page. To create a new Brand, click Add New button.

#### General tab:

- Title the Brand name, will be used in the frontend
- · Status enables / disables the Brand
- Show in Sidebar includes to / excludes from the sidebar brands navigation block
- Priority defines the Brand position in the list.
   Brands with higher priority will be displayed first.

#### **Images** tab:

Through this tab, you can upload Brand Icon and Brand Image.

- **Brand Icon** will be displayed on the sidebar brand navigation block and on the product pages. The default icon dimensions are 50x50 px
- Brand Image will be displayed on 'All Brands' page and on the dedicated page of this brand.
   The default image dimensions are 150x150 px

Note: if image files of different dimensions are used, the extension will resize them to the mentioned values. If you would like the Icon and Image have different dimensions, check these instructions.

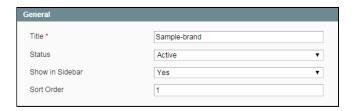

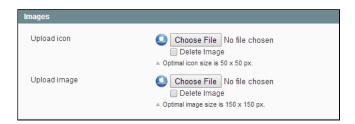

#### Products tab:

In this tab, you are to select the products associated to the brand. Just select required products and click Save or Save and Continue edit.

It is also possible to assign brand in the product settings page ->Product Brand tab, and in Catalog ->Products grid by selecting required products and applying action "Update Attributes" (i.e. with batch update).

### Brand Page tab:

- Page Title sets the Brand Page SEO
  Title
- URL key defines the URL to the brand's page
- Brand Description WYSIWYG / HTML editor. Will be displayed in the top of the Brand's page next to Brand Image.
- Meta Keywords, Meta Description the options to define Meta keywords and description respectively.

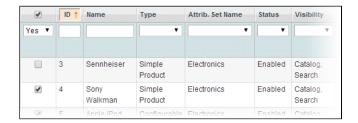

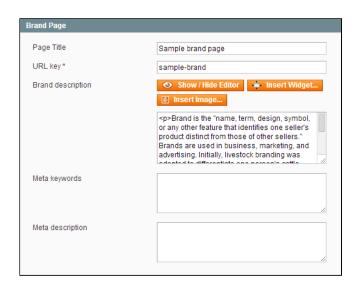

### Customization

# **Editing Layout**

To change the layout, one need to edit the file app/design/frontend/[your\_package]/[your\_theme]/layout/aw\_shopbybrand.xml

• To move the Brands List block to right column, find the following code:

```
<reference name="left">
```

and change it to:

```
<reference name="right">
```

• To change the columns layout from "2-columns left", find the following lines:

```
<template>page/2columns-left.phtml</template>
```

and change it to one of the following lines:

```
<template>page/2columns-right.phtml</template>
<template>page/3columns.phtml</template>
<template>page/1column.phtml</template>
```

• The quantity of products displayed per row in brand page grid can be changed in the following part of the code:

```
<action method="setProductsInRow">
<columns>4</columns>
</action>
```

where '4' is the number of product by default.

# Changing image dimensions

By default, the extension is supposed to work with square images ( X px wide \* X px high). If you need to use rectangular image (X px wide \* Y px high), you can do the following.

Search through the following files:

- app/design/frontend/[your package]/[your theme]/template/aw\_shopbybrand/allbrands.phtml
- app/design/frontend/[your package]/[your theme]/template/aw\_shopbybrand/brand.phtml
- app/design/frontend/[your package]/[your theme]/template/aw\_shopbybrand/brandsbar.phtml
- app/design/frontend/[your package]/[your theme]/template/aw\_shopbybrand/productpage.phtml

for all the instances of this code:

```
src="<?php echo $this->getImageUrl(50, 50); ?>"
```

You can change the image dimensions to your preferred value by altering the parameters in brackets.

After you are done with editing the files, flush the store cache and check the result.

## Inserting More From Same Brand block

Since version 1.3.0, the extension allows inserting a special "More From Same Brand" block. This block shows X more items assigned to the same brand.

The block can be inserted via CMS or via a direct call in page template file.

#### To insert the block via CMS

• to a Product View page:

```
{{block type="awshopbybrand/widget" column_count="3" row_count="1"}}
```

column\_count and row\_count parameters define the number of products in block. You can use your values for these parameters, if they are omitted, default values "2\*2" will be used.

· to a Category or Static CMS page:

```
{{block type="awshopbybrand/widget" product_id="1" column_count="3" row_count="1"}}
```

NOTE: as you can see, the 2nd variant requires specifying Product ID parameter; if a block is inserted into a non-product page, the extension is not capable of recognizing what product to associate the block with, unless the product Id is specified explicitly.

# Uninstallation

- If you only need to disable the module on frontend, go to System->Configuration->Advanced->Advanced->Disable modules output and set the module AW Shopbybrand to 'Disabled' value.
- To completely remove the extension and all it's settings do the following:
  - 1. Backup your database.
  - 2. Run the following query in your MySQL:

```
DELETE FROM `eav_attribute` WHERE `attribute_code` = 'aw_shopbybrand_brand';
DELETE FROM `core_resource` where `code` = 'awshopbybrand_setup';
DROP TABLE `aw_shopbybrand_brand_flat`;
DROP TABLE `aw_shopbybrand_brand_product`;
```

If you are using the table with prefixes, they must be specified as well.

If you are not sure how to do that or expect any troubles with it, please contact your server administrator regarding the matter.

3. Now it is safe to delete the files of the extension, starting from app/etc/modules/AW\_Shopbybrand.xml

# Troubleshooting

After the extension installation the store gives an error, or blank page, or suggests to start Magento installation procedure.

Change the owner of the extracted extension files to the web server user and set 775 permissions on them. Clear the store cache and try again.

After the installation System->Configuration->Shop By Brands returns 404 error.

Logout from backend and login back again.

There is no aheadWorks extensions under my configuration section, or having the extension tab clicked I get a blank page, or Access Denied error.

Clear the store cache, browser cookies, logout and login again.

My configuration changes do not appear on the store.

Clear the store cache, clear your browser cache and domain cookies and refresh the page.

I can not upload the logo and images for brands.

Make sure to set full permissions (777) to the folder /media/aw shopbybrand/ and all it's subfolders.

You can always find the latest version of the software, full documentation, demos, screenshots and reviews at http://ecommerce.aheadworks.com

License agreement: http://ecommerce.aheadworks.com/LICENSE-M1.txt Contact us: http://ecommerce.aheadworks.com/contacts/

Copyright © 2019 aheadWorks Co. http://www.aheadworks.com

Нравится Станьте первыми кому понравится

Ни одной

это